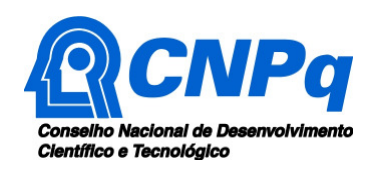

## **PICC – Plataforma Integrada Carlos Chagas**

## **Manual do Usuário**

## **Para designar/alterar Coordenador PIBIC, PIBITI, PICME, IC Júnior (PIBIC-EM)**

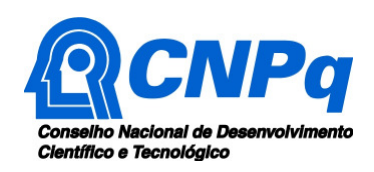

1) Acessar o site do CNPq – http://www.cnpq.br e clicar no ícone da **Plataforma Carlos Chagas.** 

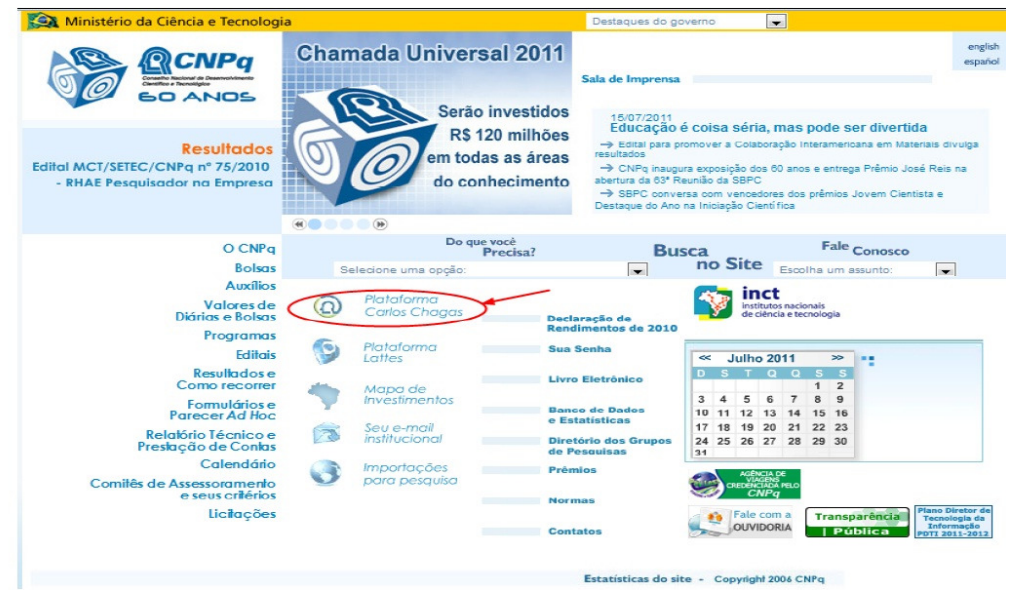

2) No mosaico apresentado clicar em **Gestores Institucionais:** 

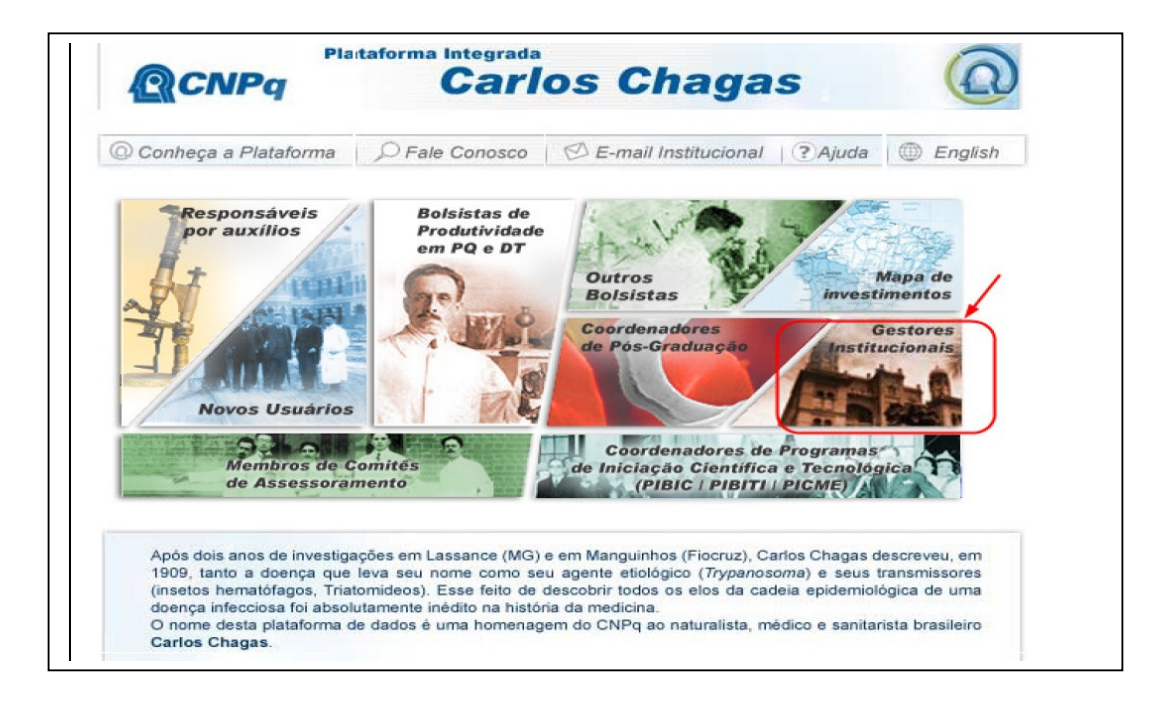

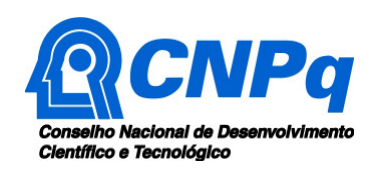

3) Para acessar, entrar com login e senha de Gestor Institucional ou de Representante de Iniciação Científica, cadastradas nos respectivos Currículos Lattes:

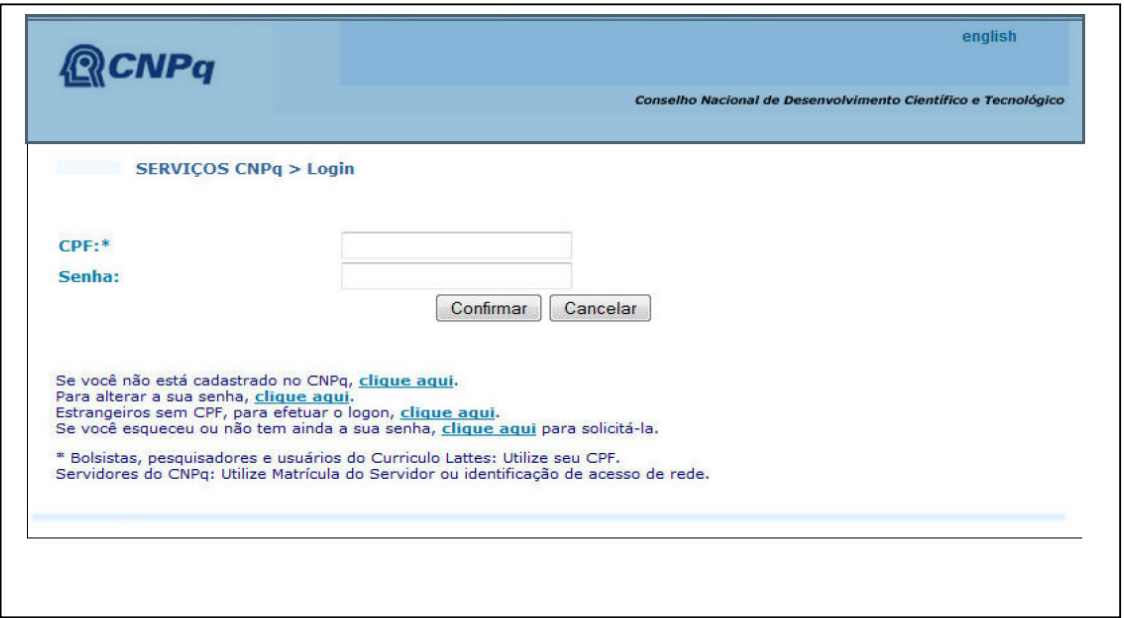

4) Localização da funcionalidade: Ações do Gestor /Designar Coordenador:

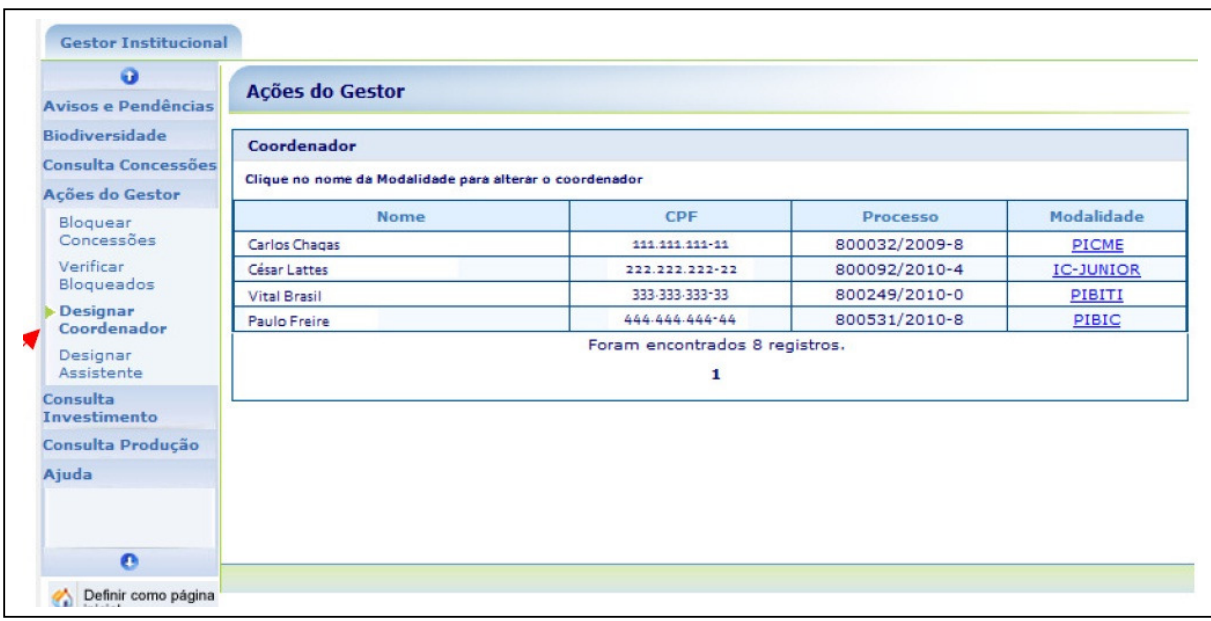

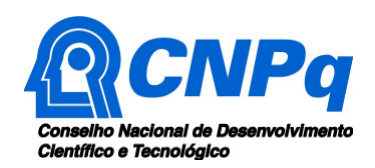

5) Clicar na Modalidade que deseja alterar o coordenador:

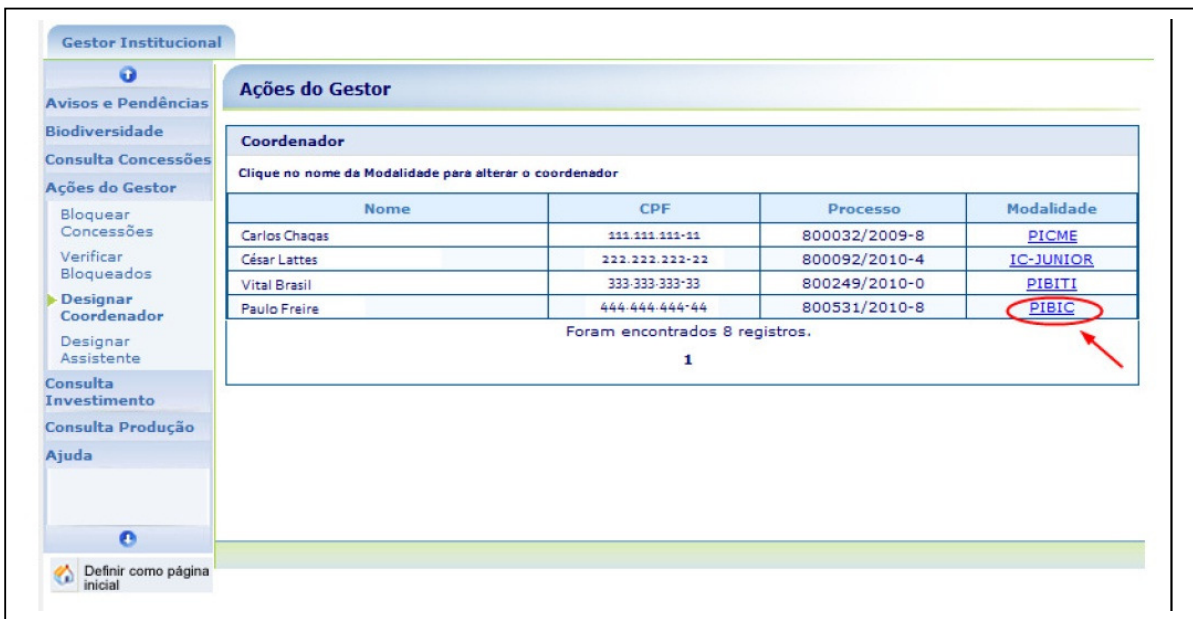

## OBS.: PARA O PIBIC-EM, clicar em IC-JUNIOR.

6) Será apresentada a informação do coordenador atual para conferência. Para continuar, clicar em alterar:

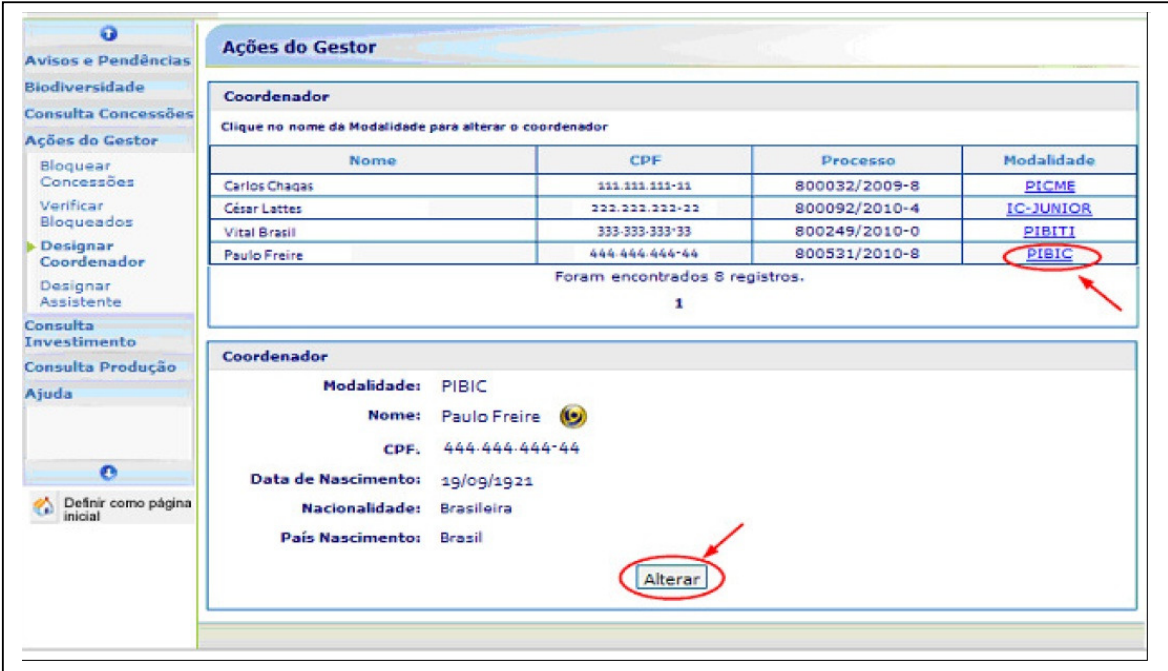

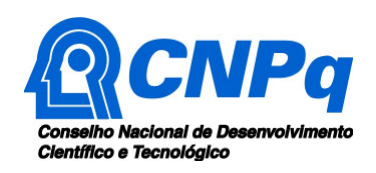

7) Após informar o CPF do novo coordenador clicar na lupa para pesquisar:

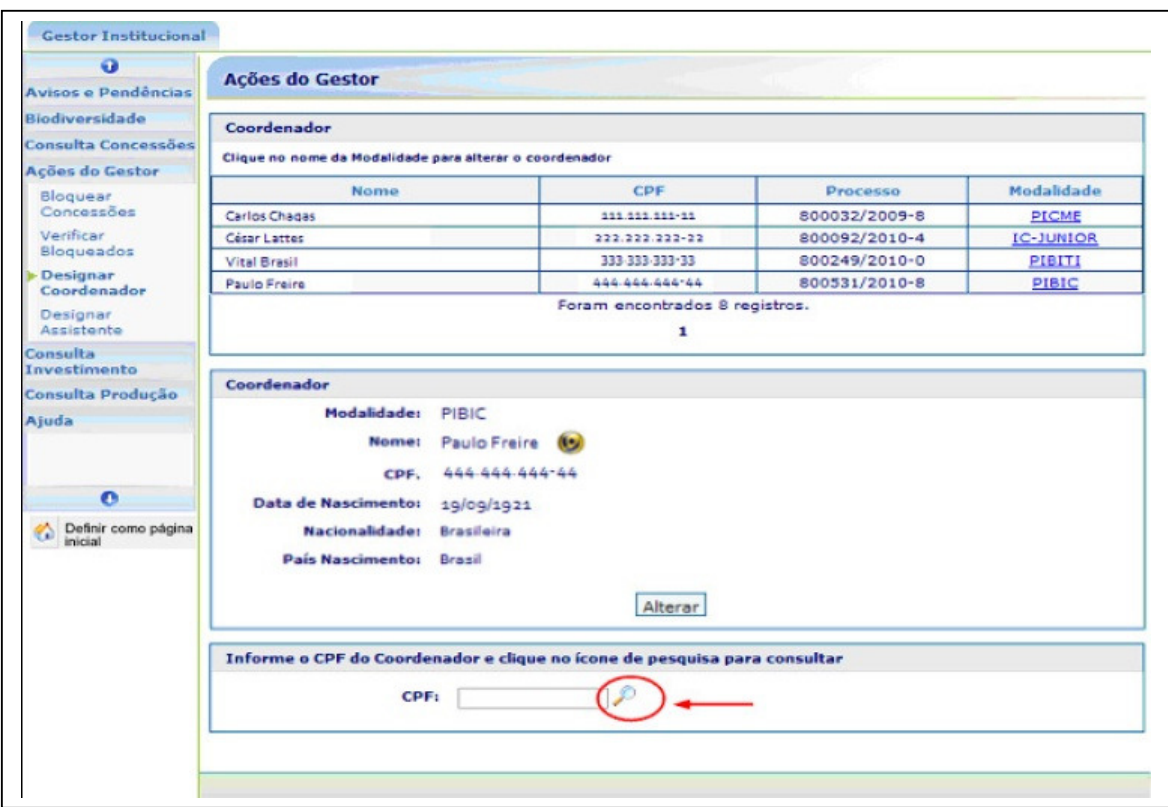

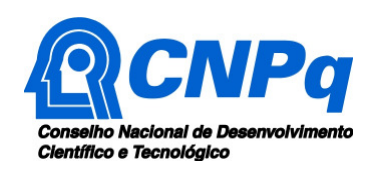

8) Será apresentada a informação do novo coordenador. Após conferir, clicar em confirmar:

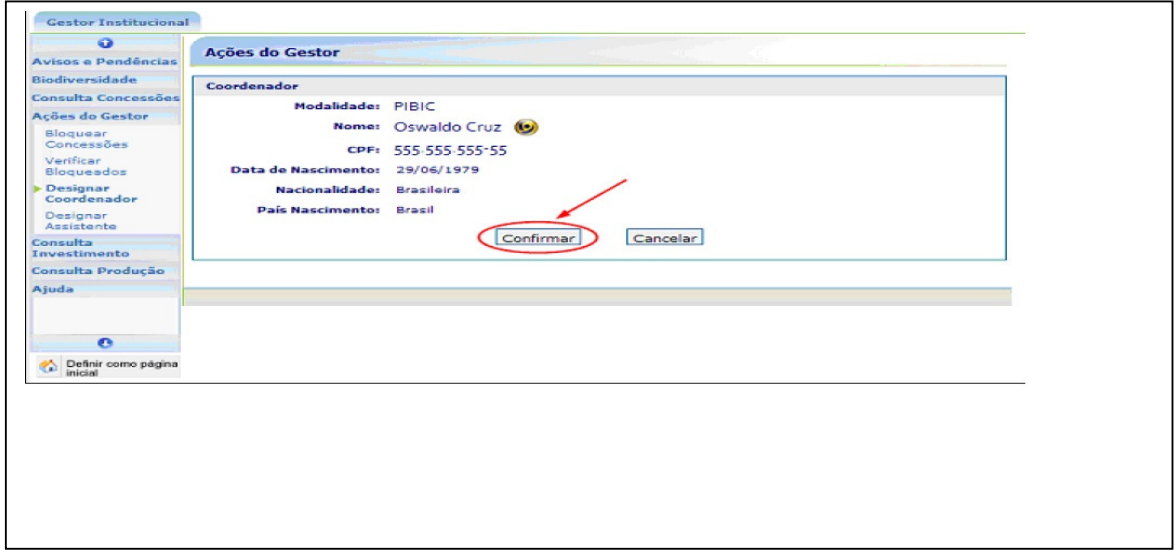

9)Será apresentada uma mensagem confirmando a alteração do coordenador:

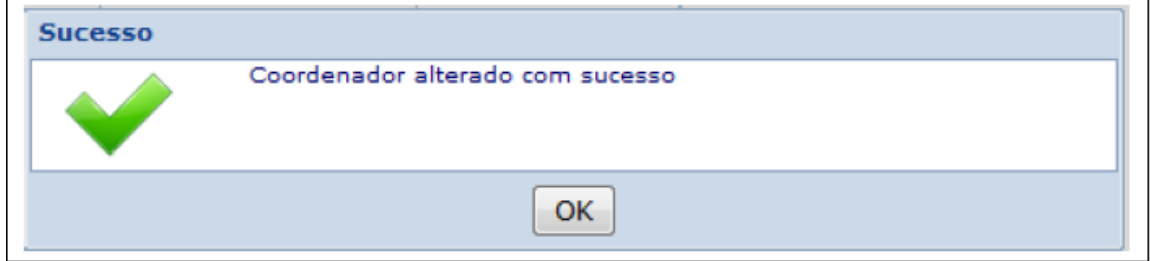

10) Após efetivar a designação/alteração de coordenador de qualquer um dos programas de Iniciação Científica, enviar e-mail para pibic@cnpq.br informando tal alteração e os dados do novo coordenador, conforme abaixo: PROGRAMA: Instituição: Número processo institucional: Nome completo do novo coordenador: CPF: